## **Faltmarke in DIN-Brief einfügen:**

Öffnen Sie nun die Kopfzeile des Briefes und fügen Sie hinter den Ort zwei weitere Leerzeilen ein (Enter-Taste).

## **Diese Funktion kann nur in der Kopfzeile bearbeitet werden!!!**

Klicken Sie auf die letzte Zeile:

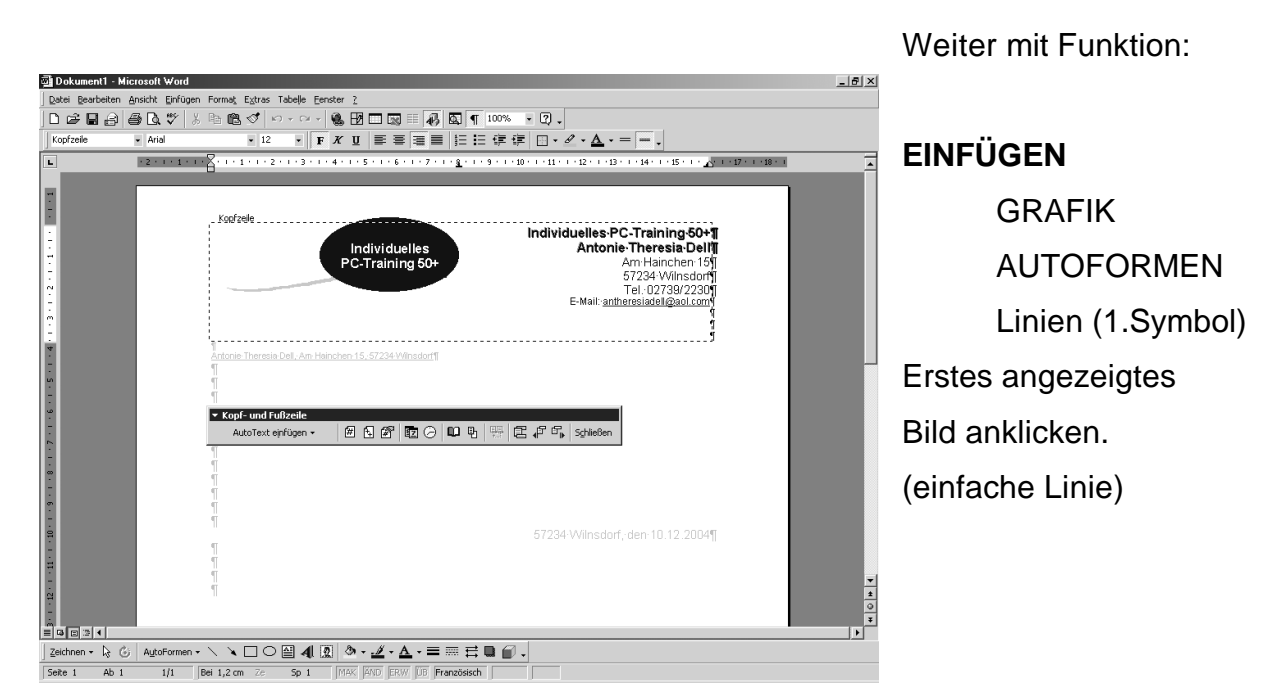

Oder noch einfacher:

Wählen Sie die Funktion **Autoformen** direkt auf der **Zeichen-Symbolleiste** an. Diese muss natürlich erst über **Ansicht/Symbolleisten/Zeichnen** eingeschaltet werden

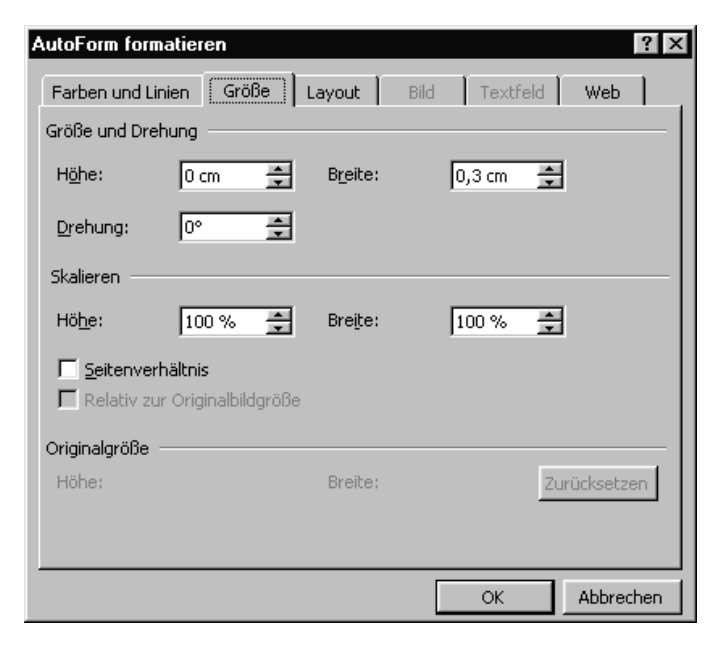

Der Mauszeiger erscheint nun als **Kreuz**.

Drücken Sie die linke Maustaste und ziehen Sie ein wenig nach rechts, so dass eine **Linie mit 2 Anfassklötzchen** zu sehen ist. Klicken Sie mit der rechten Maustaste auf die Linie und öffnen Sie im Kontextmenue die Funktion " **Autoform formatieren".**

## **Faltmarke in DIN-Brief einfügen:**

## **Falzmarke positionieren:**

Mit der rechten Maustaste auf die Falzmarke klicken. Es erscheint die Funktion "Autoform formatieren" Hier benötigen wir den Reiter "Layout" und die Funktion "Weiter"

Im Fenster: **Erweitertes Layout Bildposition**, folgende Abmessungen eingeben Und verankern:

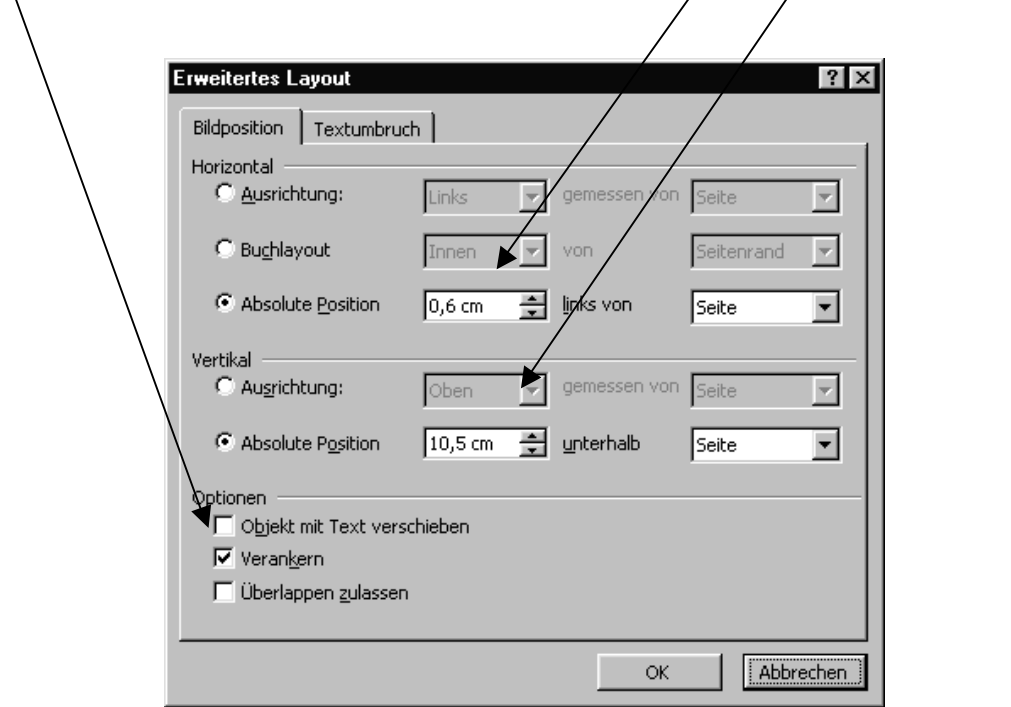

Soll eine zweite Faltmarke eingefügt werden, muss diese genauso eingerichtet werden. Die vertikale Position muss dann jedoch mit 21 cm angegeben werden.